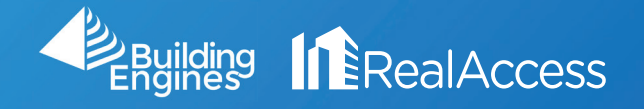

## How Do I Create a Lease Exhibit?

1. On the portfolio page, click on Stack View.

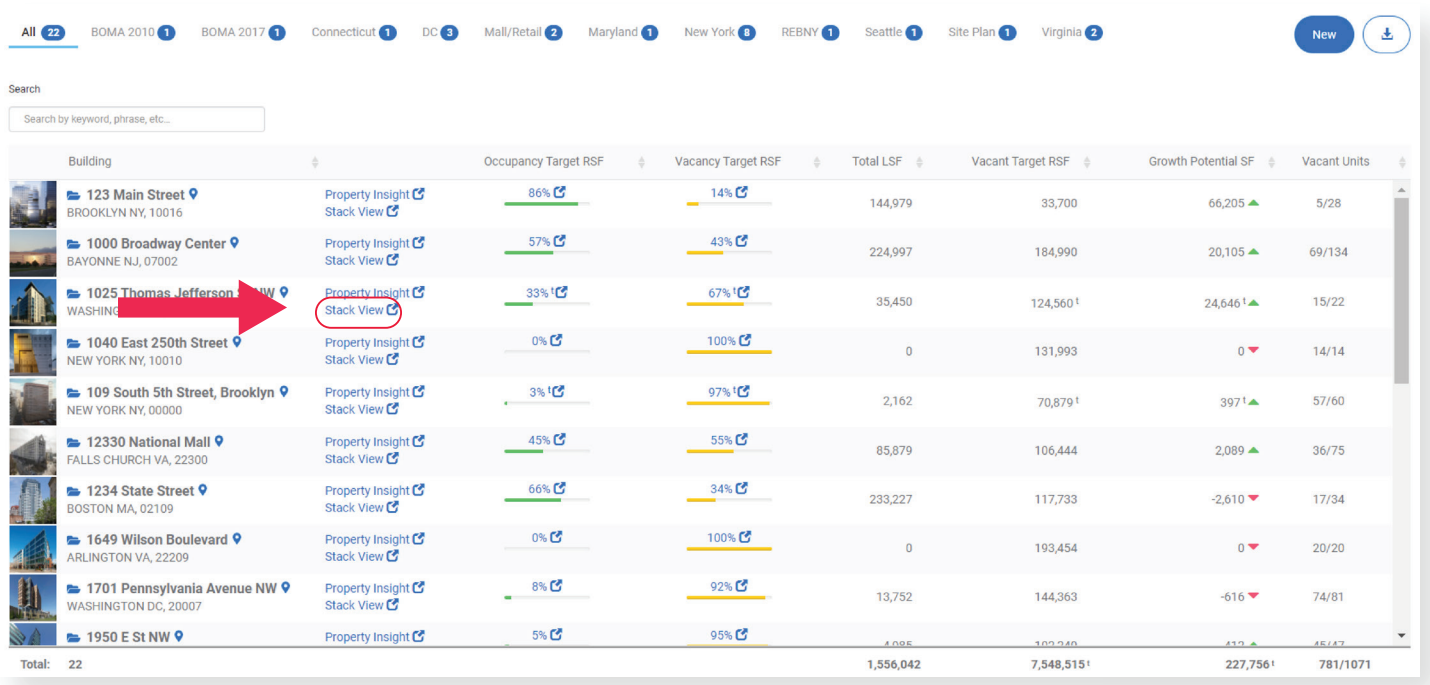

2. On the stack page, select the desired suite. NOTE: Do not click on the suite numbers.

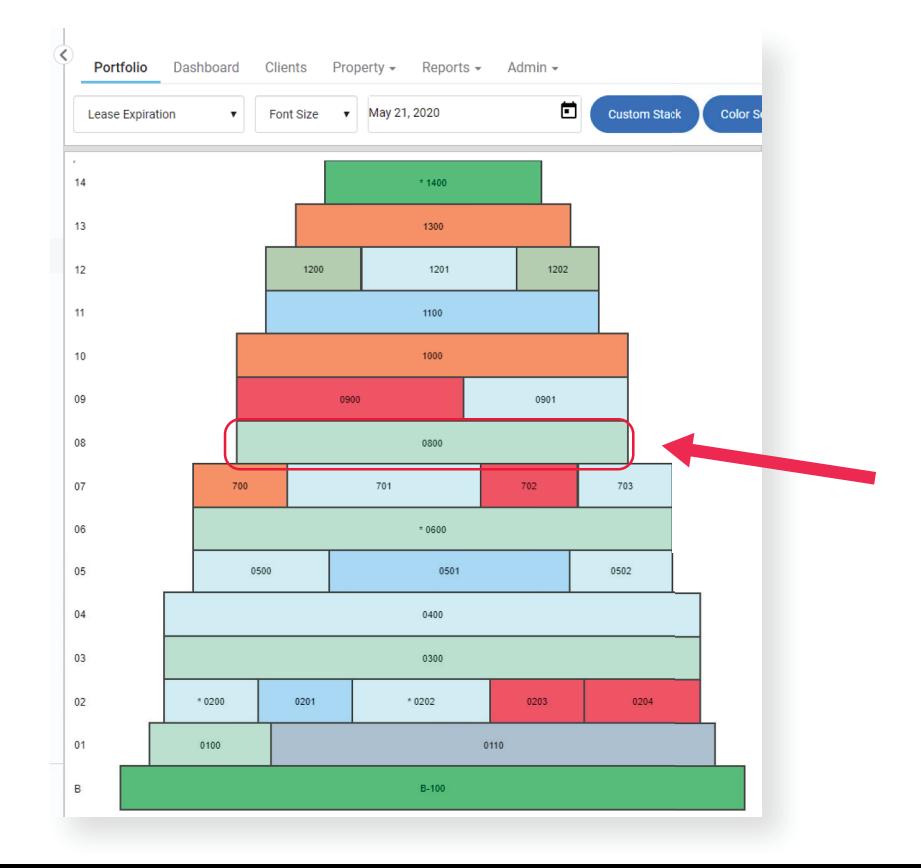

3. Optional: The Display icon will show a menu with data related to the space. Select any add any additional options and click Apply to display them on the floor plan.

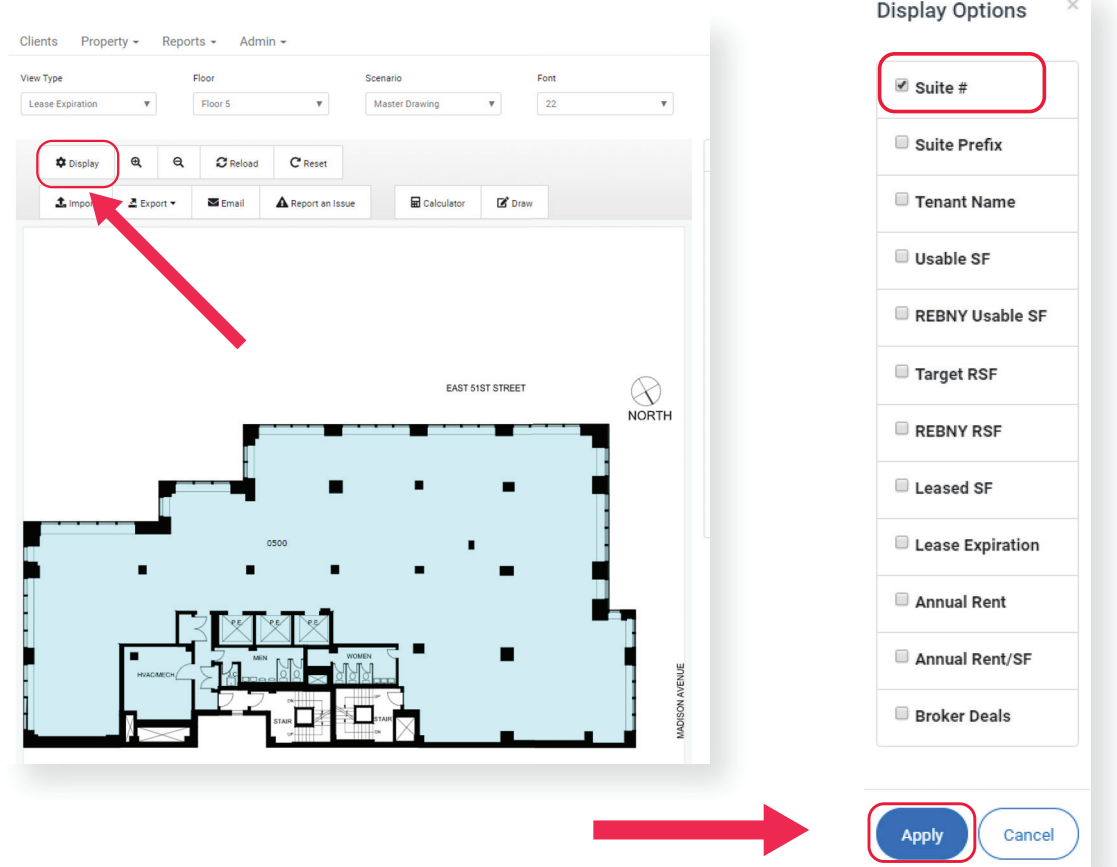

4. Select the Leasing & Marketing Plan button.

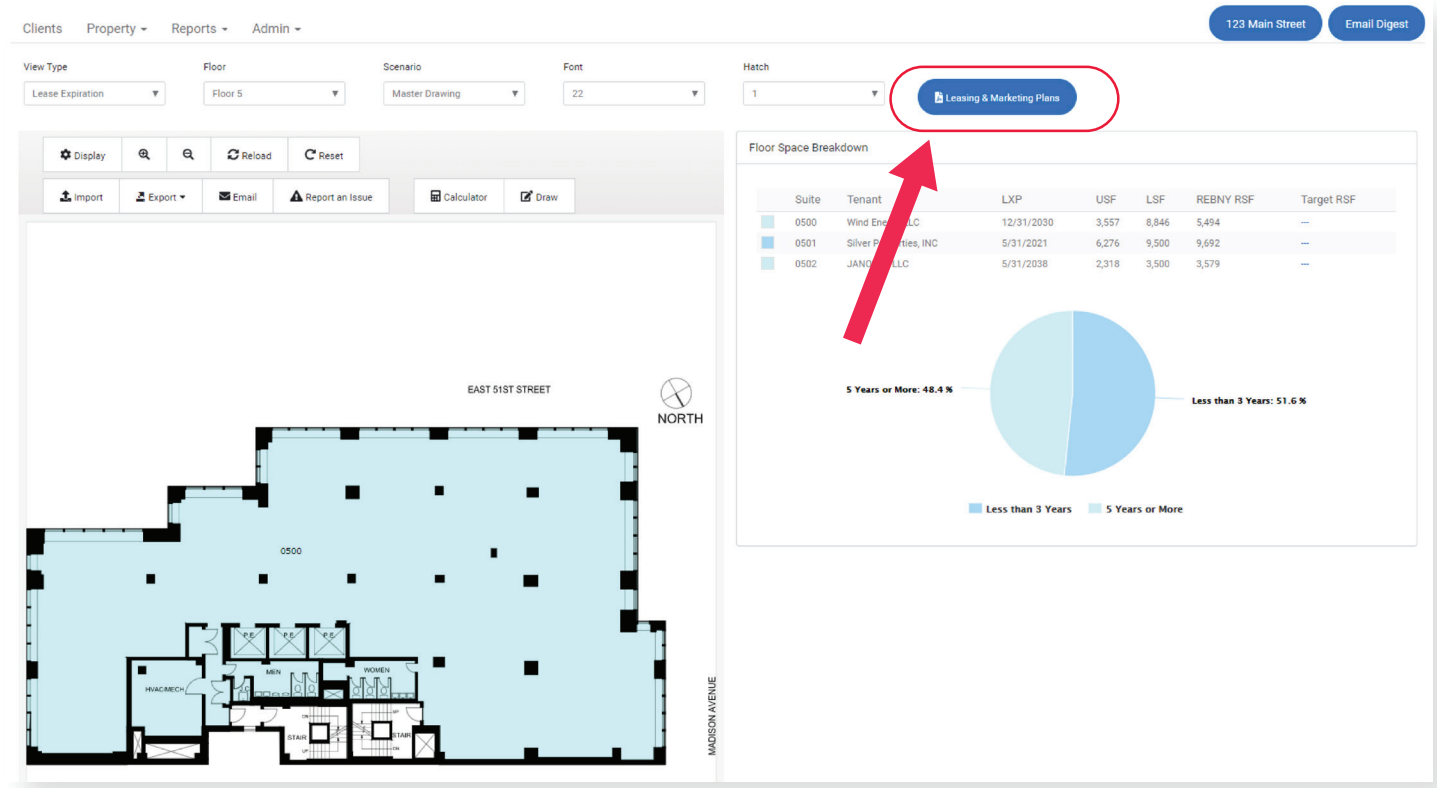

5. In the pop up menu, select the desired Suite. In the Template options select Lease Exhibit. Then click Generate Plan to instantly download the Lease Exhibit PDF.

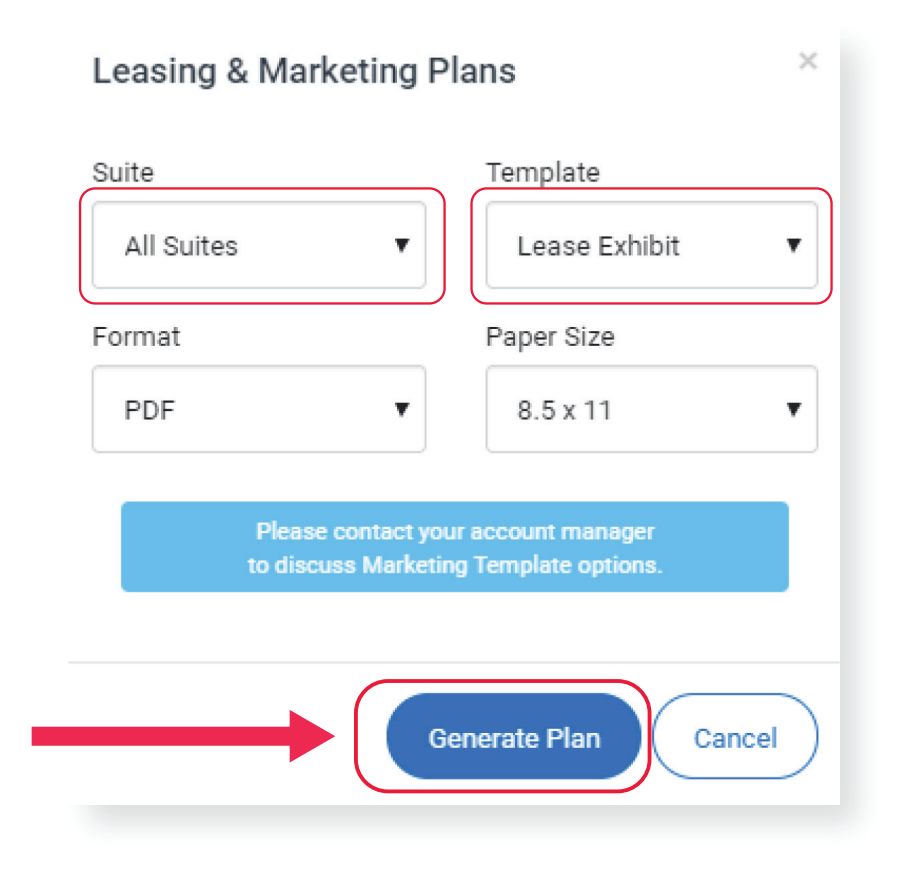